## SPEEDWAY REVOLUTION IP アドレス設定変更マニュアル

2019/03/15

株式会社サイレンスネット

## 1.はじめに

使用する PC もしくはネットワークが DHCP に対応している場合は Ethernet (TCP/IP) 経由にて設 定ができます。(Impinj のマニュアルを参照して下さい)

本マニュアルは DHCP に対応していない場合に Ethernet (TCP/IP) 経由か CONSOLE ポートにシ リアル接続 (RS-232) で IP アドレスの設定を変更する手順を示します。

シリアル接続では設定されている IP アドレスが不明な場合にも IP アドレスの変更ができます。

シリアル接続の場合は CONSOLE ポートに接続するシリアルケーブルを別途ご準備して頂くかご購 入して頂く必要があります。ご購入して頂く場合は弊社にお問い合わせ頂ければと思います。

\*推奨ケーブル Cisco Console cable RJ-45 to DB9、IPJ-A4000-000

IP アドレスの変更を行う時には SSH 接続に対応したターミナルソフトが必要になります。事前に PC にターミナルソフトのご準備をお願いします。

一般的なターミナルソフトとして Tera Term、PuTTY 等が使用できます。

ターミナルソフトのインストール手順および操作方法は各ターミナルソフトの説明書を参照して下 さい。

本手順書では Tera Term を使用して説明します。

## 2.サイレンスネット出荷時の初期設定 IP アドレス

192.168.127.250 (Static) / <del>DHCP (Dynamic)</del>

## 3.Ethernet (TCP/IP)ポート接続の IP アドレス変更手順

- (1) Ethernet ポートに LAN ケーブルで PC を接続して Tera Term を立ち上げます。 ※PC のネットワーク設定(IP アドレス等)を確認して変更して下さい。
- (2) Tera Term の設定を行います。
	- ・TCP/IP および SSH 接続を選択します。
	- ・ホスト名に現在リーダライタに設定されている IP アドレスを入力します。 ※Impinj のマニュアルに記載されているホスト名に speedwayr-xx-yy-zz (xx-yy-zz は MAC アドレスの下3桁)を入力した場合は接続失敗する事があります。

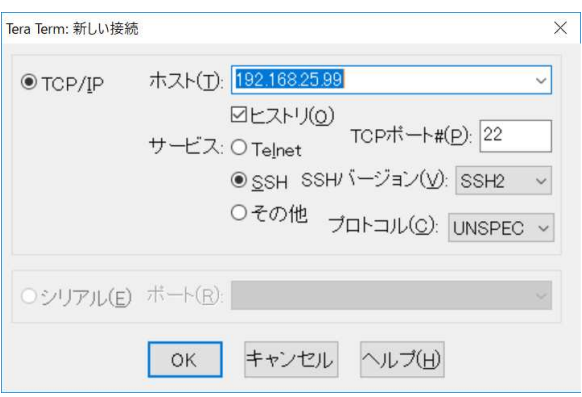

・OK をクリックします。

(3) SpeedwayR login が表示されたら Login 名および Password を入力します。 Login : root Password : impinj

※SpeedwayR login が表示されない場合はもう一度"Enter"キーを押して下さい。

- (4)Login が成功すると RShell インターフェースになります。 ※詳細は Impinj RShell Reference Manual を参照して下さい。
- (5)リーダライタの IP アドレスやネットワーク設定を確認します。 ・RShell プロンプトから下記コマンドを入力します >show network summary

a) ipAddressMode が Static の場合は固定 IP アドレスが設定されています、Dynamic の場合は DHCP 経由で IP アドレスが設定されています。 b) ipAddress はこのリーダライタに設定されている IP アドレスが表示されます。

(6)IP アドレスの変更は RShell プロンプトから下記コマンドを入力します。

・固定 IP アドレスを設定する場合

>config network ip static <IP Address>

または、

 >config network ip static <IP Address> <Netmask> <Gateway> <Broadcast Address> 例 >config network ip static 192.168.0.20 255.255.255.0 192.168.0.1 192.168.0.255

 ・DHCP を設定する場合 >config network ip dynamic

- (7)RShell 接続を終了する場合は下記コマンドを入力します。 >exit
- 4.シリアル接続(RS-232)の IP アドレス変更手順
	- (1) CONSOLE ポートにシリアルケーブルで PC を接続して Tera Term を立ち上げます。
	- (2) Tera Term の設定を行います。
		- ・シリアル接続を選択します。
		- ・シリアルポートの設定を行います。
		- a) 接続した COM ポートを選択します。
		- b) スピード:115200
		- c) データ:8
		- d) パリティ:none
		- e) ストップビット:1
		- f) フロー制御:none

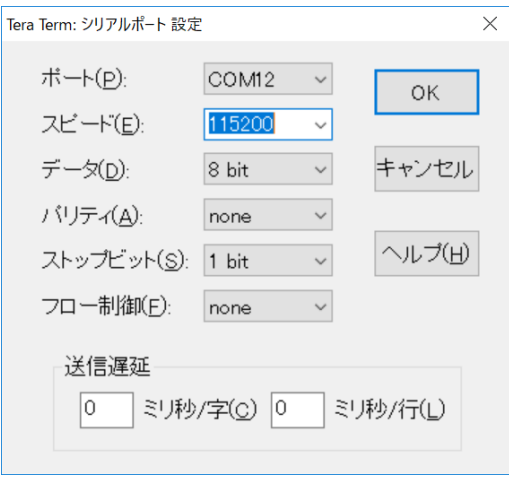

- ・OK をクリックします。
- (3)SpeedwayR login が表示されたら Login 名および Password を入力します。

Login : root Password : impinj

※SpeedwayR login が表示されない場合はもう一度"Enter"キーを押して下さい。

- (4)Login が成功すると RShell インターフェースになります。
- (5)3 項 Ethernet (TCP/IP)ポート接続の IP アドレス変更手順の(4)以降と同じ手順で IP アドレ スを変更します。

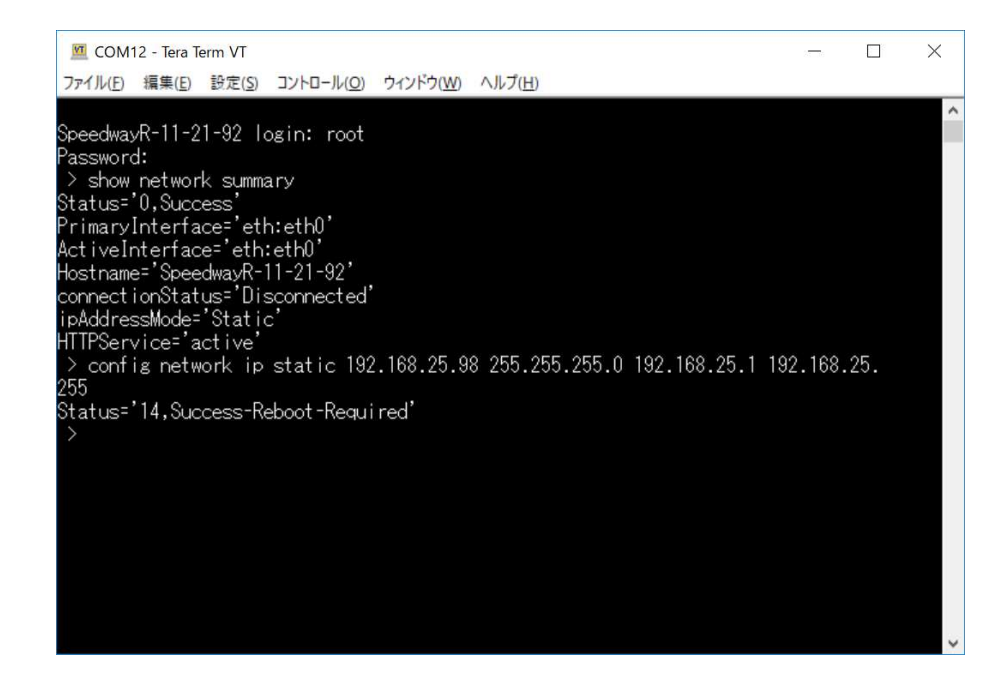